#### 抽選の申込方法

(1) さわやかちば県民プラザのウェブページ [\(http://wwwp.pref.chiba.lg.jp/pbkmp/\)](http://wwwp.pref.chiba.lg.jp/pbkmp/) の中 の「ちば施設予約サービスへ」をクリック

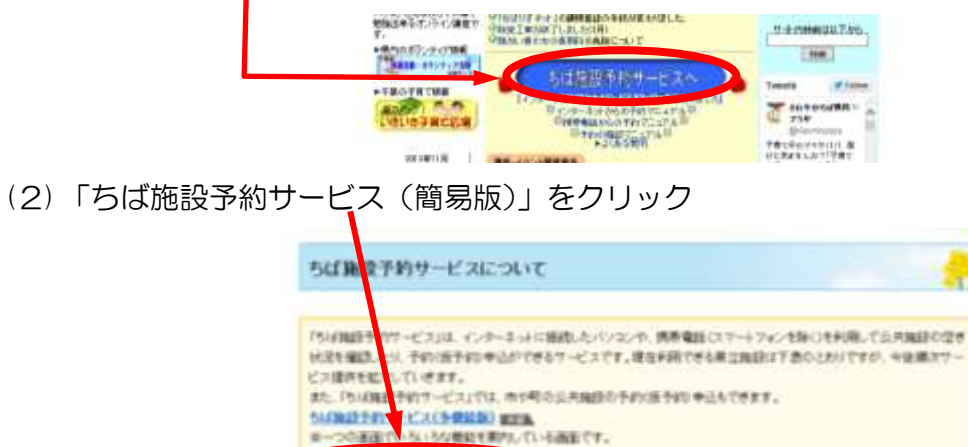

**CALIFORNIA COMPANY** 

(3) 「利用者ID(利用者番号と同じ)」と「パスワード」を入力し、「ログイン」をクリック

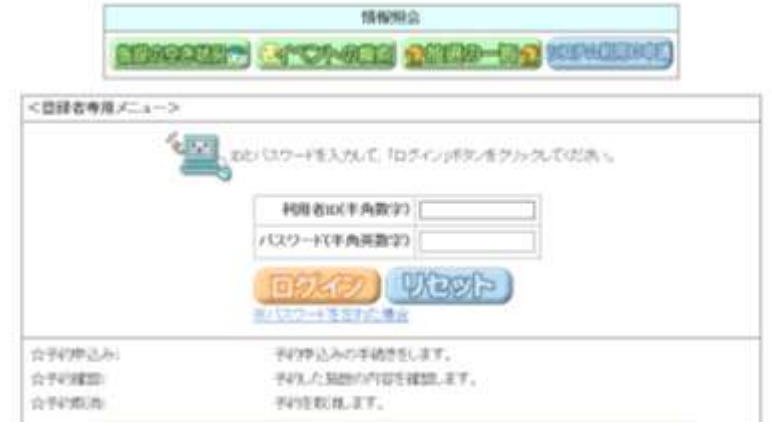

(4) 「抽選の申込み」をクリック

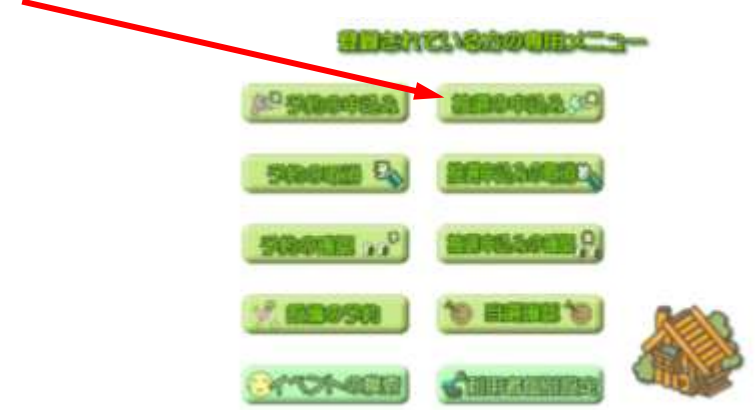

- (5) 「地域から」をクリック
	- 抽選申込みを行います。申込みを行う条件を指定して下さい。

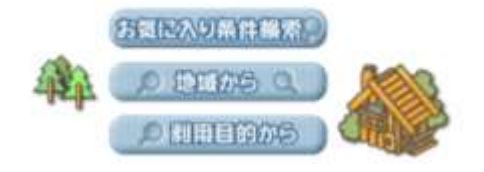

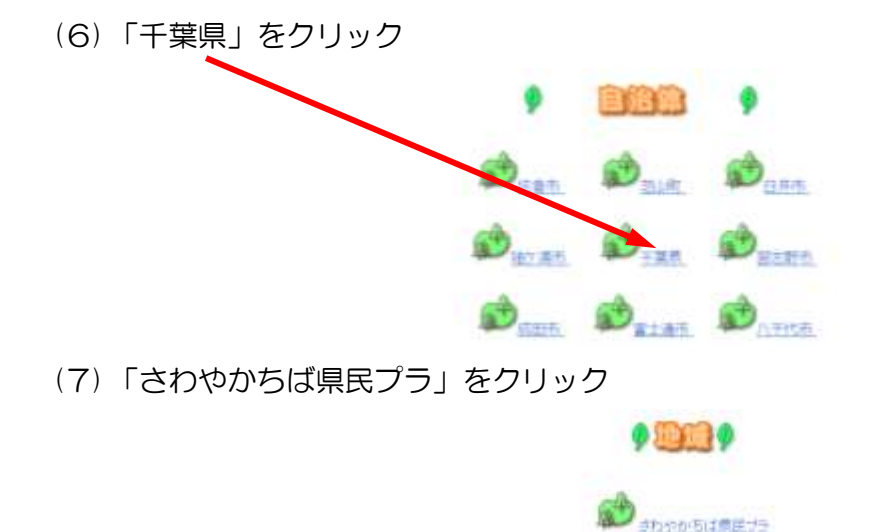

(8) 抽選に参加したい施設を含んでいる大分類の左側のボタンの「申込み」をクリック

•県民プラザホール・・・ホール → (9) へ •県民プラザ音スタジオ・・・音楽スタジオ1・2・3 → (20)へ •県民プラザ和室料理室・・・和室研修室、料理室 → (30)へ 県民プラザその他全般・・・上記施設と多目的室、ギャラリー、陶芸室、宿泊室を除く (大研修室、中研修室1・2、小研修室1・2、会議室1・2、 多目的研修室1・2・3、フィットネススタジオ、料理室、 絵画室、パソコン実習室、生活実験室スポーツ広場)  $\rightarrow$  (40)  $\land$ 计图 大分類 计 受付期間 对象日

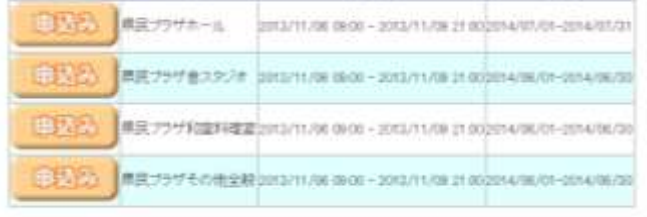

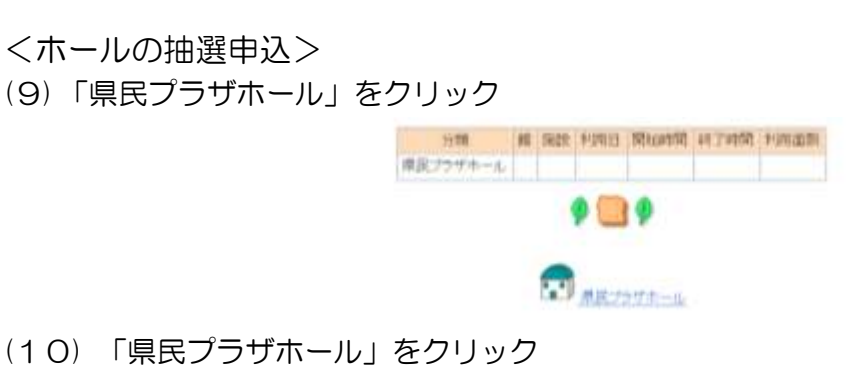

(10) 「県民プラザホール」をクリック

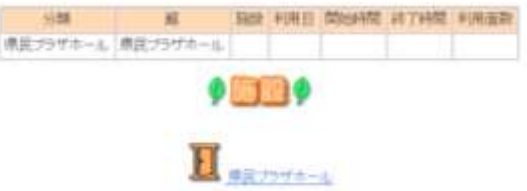

(11) 抽選に参加したい日が表示されるように右側のボタンをクリックして調整 ※ 「0」の表記の箇所 →主催事業等が入っている →抽選申込できない ※「1」の表記の箇所 →主催事業等が入っていない →抽選申込の参加が可能 **SHE** 到20 平均日 開始時間 終了時間 利用運動 病院プラザエール 再装プラザエール 再装プラザエール **CERROLE BMW**  $\overline{0}$ 午前へ午後へ送替いずれでも  $\mathbf{I}$ ٠  $\mathbf{0}$ **CHARB** 最 保守日  $-40014$ (12) 抽選に参加したい日をクリックすると、「選」に変わる →「申込み」をクリック ※ 1件ずつの入力申込になります 分類 利用日 開始時間 終了時間 利用面色  $W$ EXTSTA - A 2014/07/08(3) 0800 2100  $m(x - 1)$ **DEEGAL** (日记) 田田川 **WALL** FR-TA-RM (Fritt) **HEPS**  $\ddot{\mathbf{0}}$  $\ddot{\mathbf{0}}$ G **T 世界日** (13) 必要事項(利用目的、利用人数、催し物名)の入力((14)~) 下記の条件では通り込みを行います。 Sille **FIRE** 表皮フラザホール | 南尻フラザホール | 東尻フラザホール | 2014/07/08(A) | 08:00-21:00 | 1面 URBE WAR 0 1 2 3 4 5 6 7 8 9 -※中込みはカー人種 6月までです。1月の中込みにつき、第1番望まで設定できます。<br>- 下記のカードー覧はM中込む場所を設定して下さい。 (14) 「利用目的」をクリック後、表示される画面で、「利用目的分類」を選択  $\bullet$  Helena  $\bullet$ 再报:旅费引用 自語·研修·発表会 (15) 「利用目的」を選択 ◆副用目的◆  $\mathbb{R}^n$ (16) 「利用人数」(①)、「催し物名(記入例のように入力してください)」(②)を入力し、「抽 選申込みカードー覧」(3)の中のボタンを1つクリック **EREM PERCEDUAL 0 1 2 3 4 5 6 7 8 9 -**<「催し物名」欄記入例> **LEA** 2 ×.

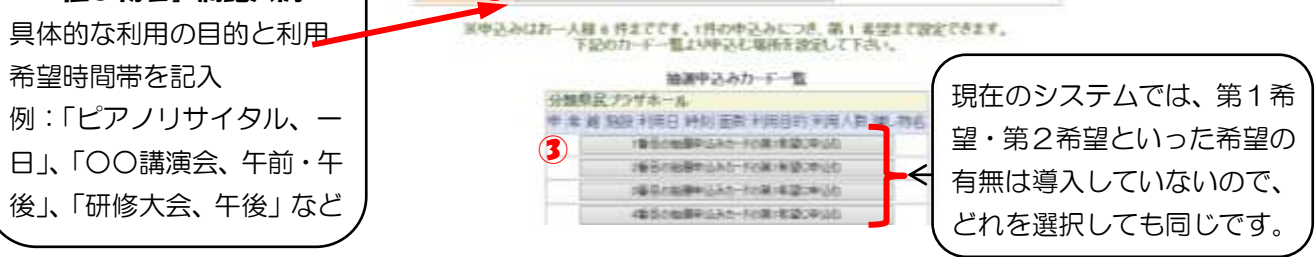

(17) 「確認」ボタンをクリック

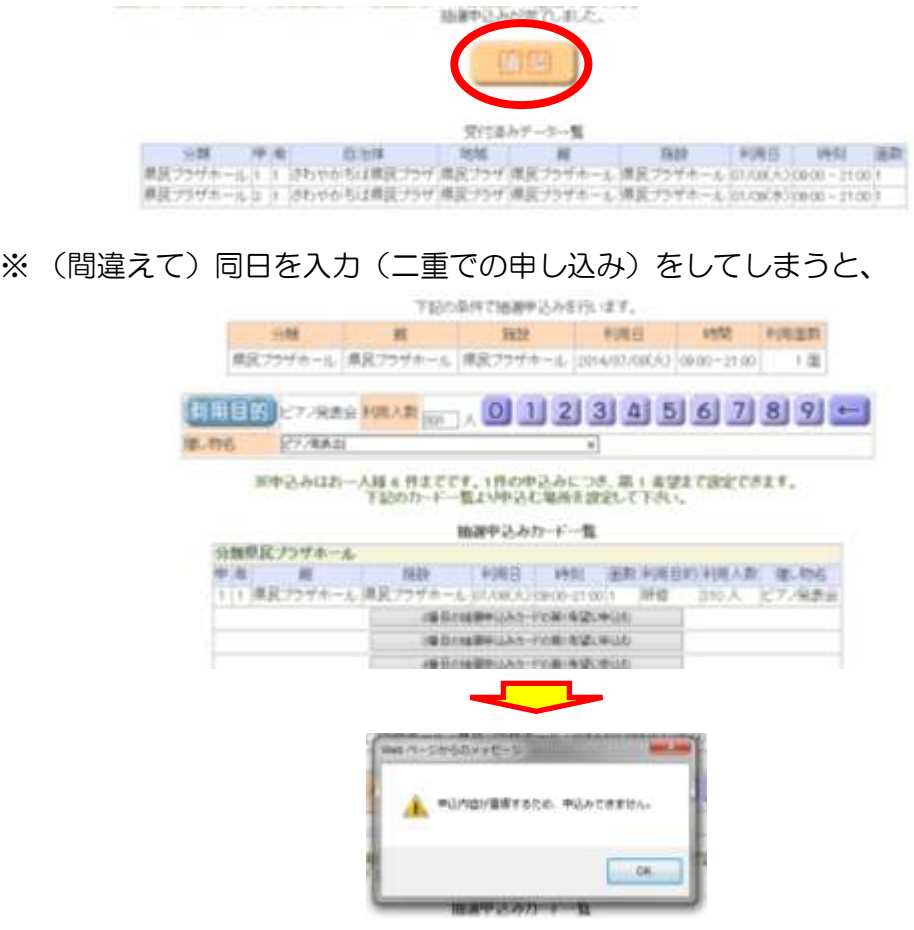

- (18) 「確認メール送信」の有無を選択
	- ※ 「確認メール送信」を選択すると、登録してあるメールアドレスに抽選申込内容が送 信される

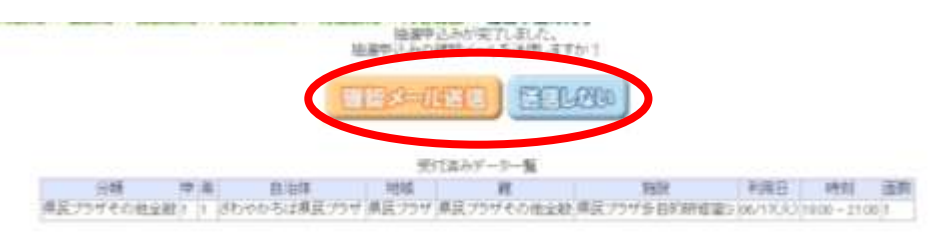

- (19) 引き続きの処理
	- ●ホールをもう1件申込みたい →「館から」「施設から」「利用日から」のいずれかを選択
	- ●その他の施設を申込みたい → 「地域から」を選択
	- メニューに戻りたい → 「メニュー」をクリック
	- 終了→「終了」をクリック

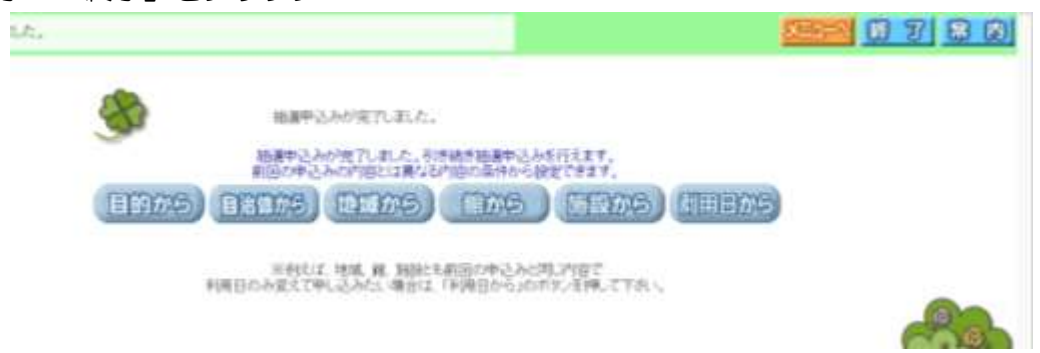

<音楽スタジオの抽選申込>

(20) 「県民プラザ音楽スタジ」をクリック

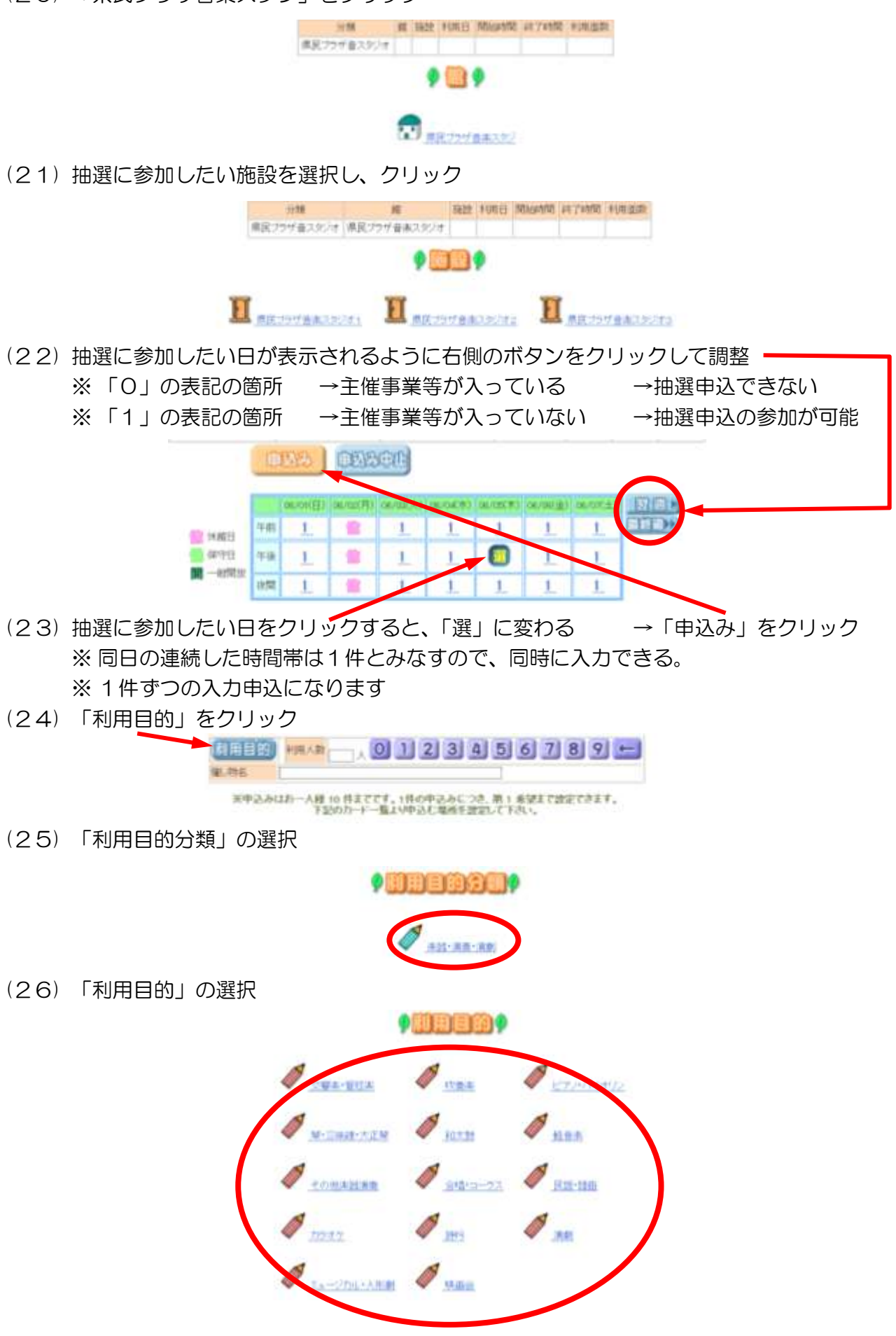

(27) 「利用人数」(①)、「催し物名(記入例のように入力してください)」(②)を入力し、「抽 選申込みカード一覧」(③)の中のボタンを1つクリック

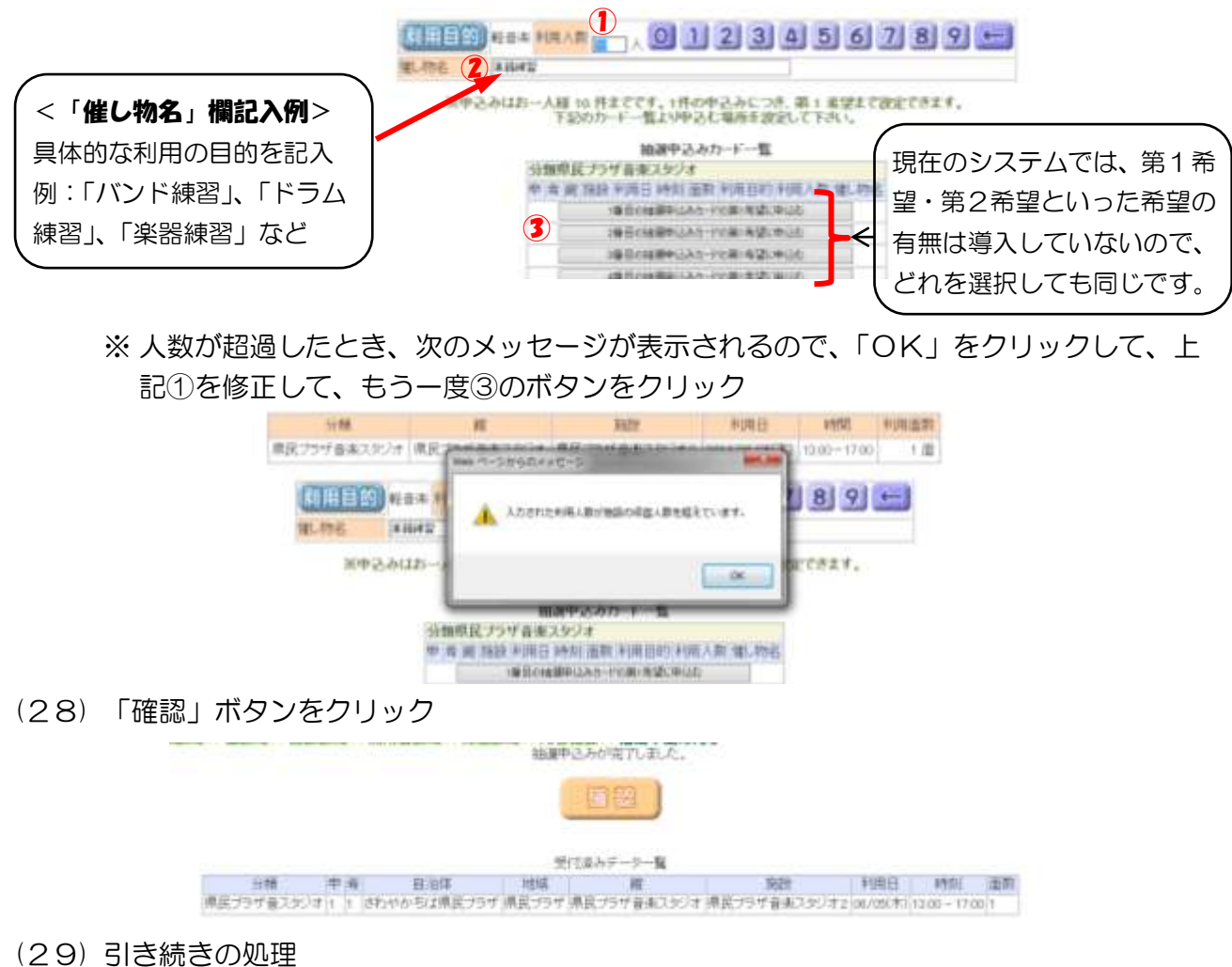

- •「音楽スタジオ」の同じ部屋をもう1件申込みたい →「利用日から」を選択
	- $\rightarrow$  (22)  $\land$

●違う「音楽スタジオ」の部屋を申込みたい →「施設から」を選択 → (21)へ \*「館から」を選択すると(20)へ

- •「音楽スタジオ」とは別の施設を申し込みたい →「地域から」を選択 → (7)へ
- メニューに戻りたい → 「メニュー」をクリック
- 終了→「終了」をクリック

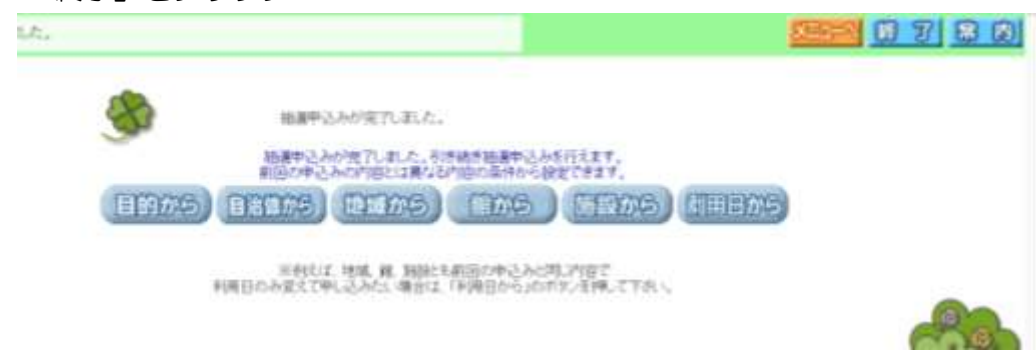

<和室料理室の抽選申込>

(30) 「県民プラザ和室料理室」をクリック

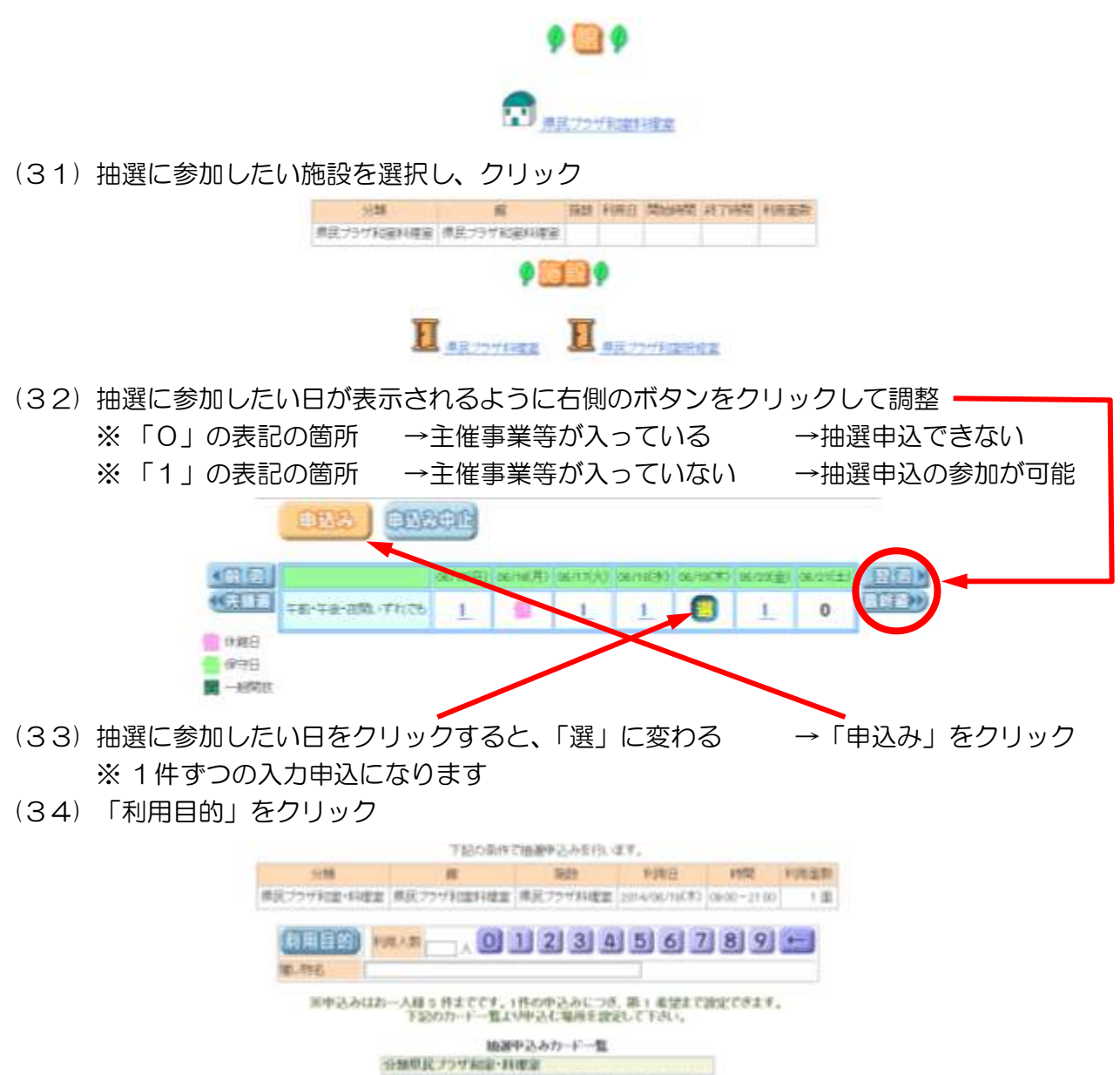

(35) 「利用目的分類」の選択 ※ 料理室の場合は、「生涯学習」しかないのでクリック ※ 和室研修室の場合は、5つの中(「すべて」「ダンス・舞踊・武道」「会議・研修・発表 会」「生涯学習」「語学等」)から選択

ク用用自動力用ク

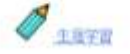

(36) 「利用目的」の選択 ※ 料理室の場合は、「料理」しかないのでクリック

> ◆刷用画鉤◆  $\mathscr{P}_{\text{max}}$

(37) 「利用人数」(①)、「催し物名(記入例のように入力してください)」(②)を入力し、「抽 選申込みカード一覧」(③)の中のボタンを1つクリック

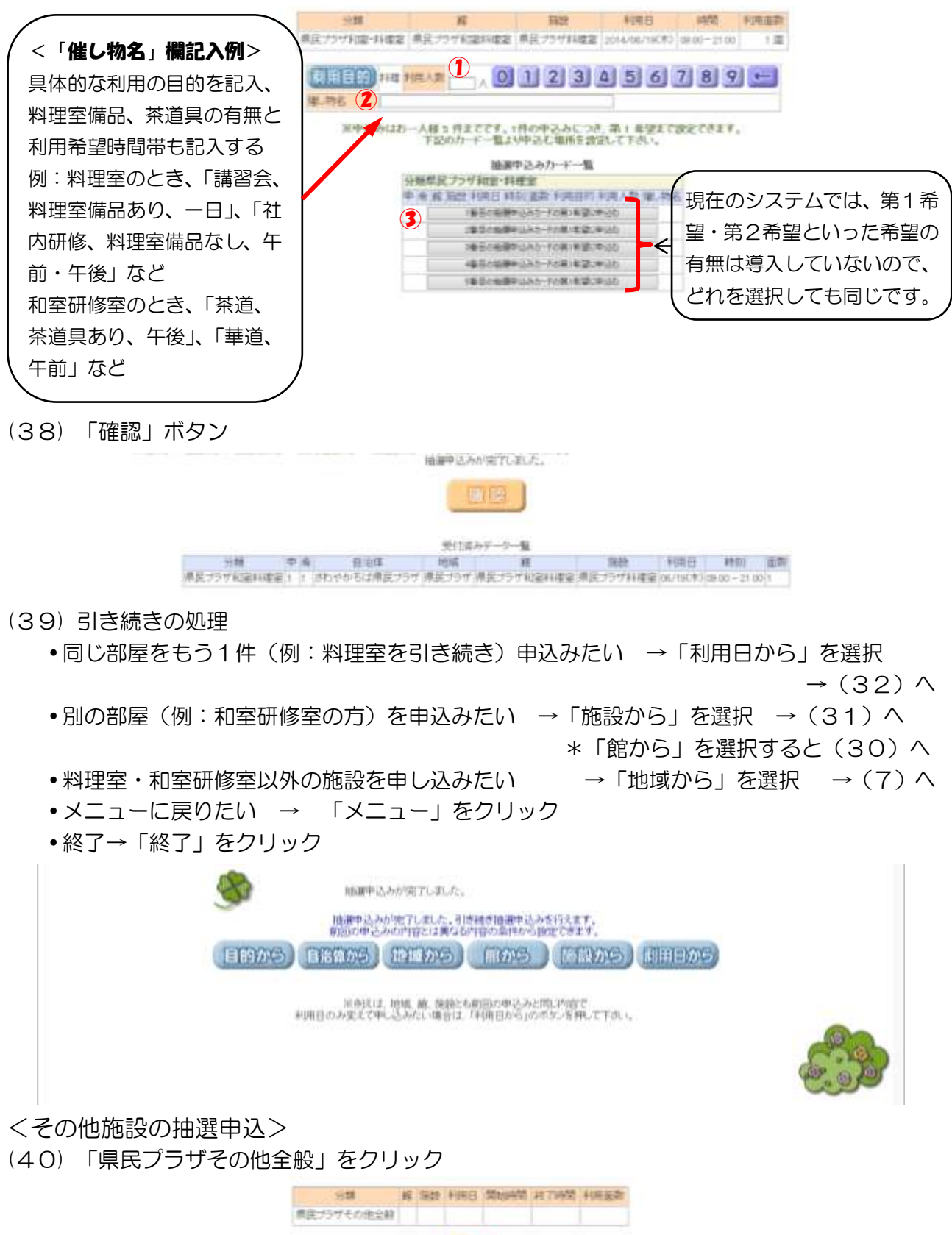

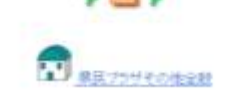

#### (41) 抽選に参加したい施設を選択し、クリック

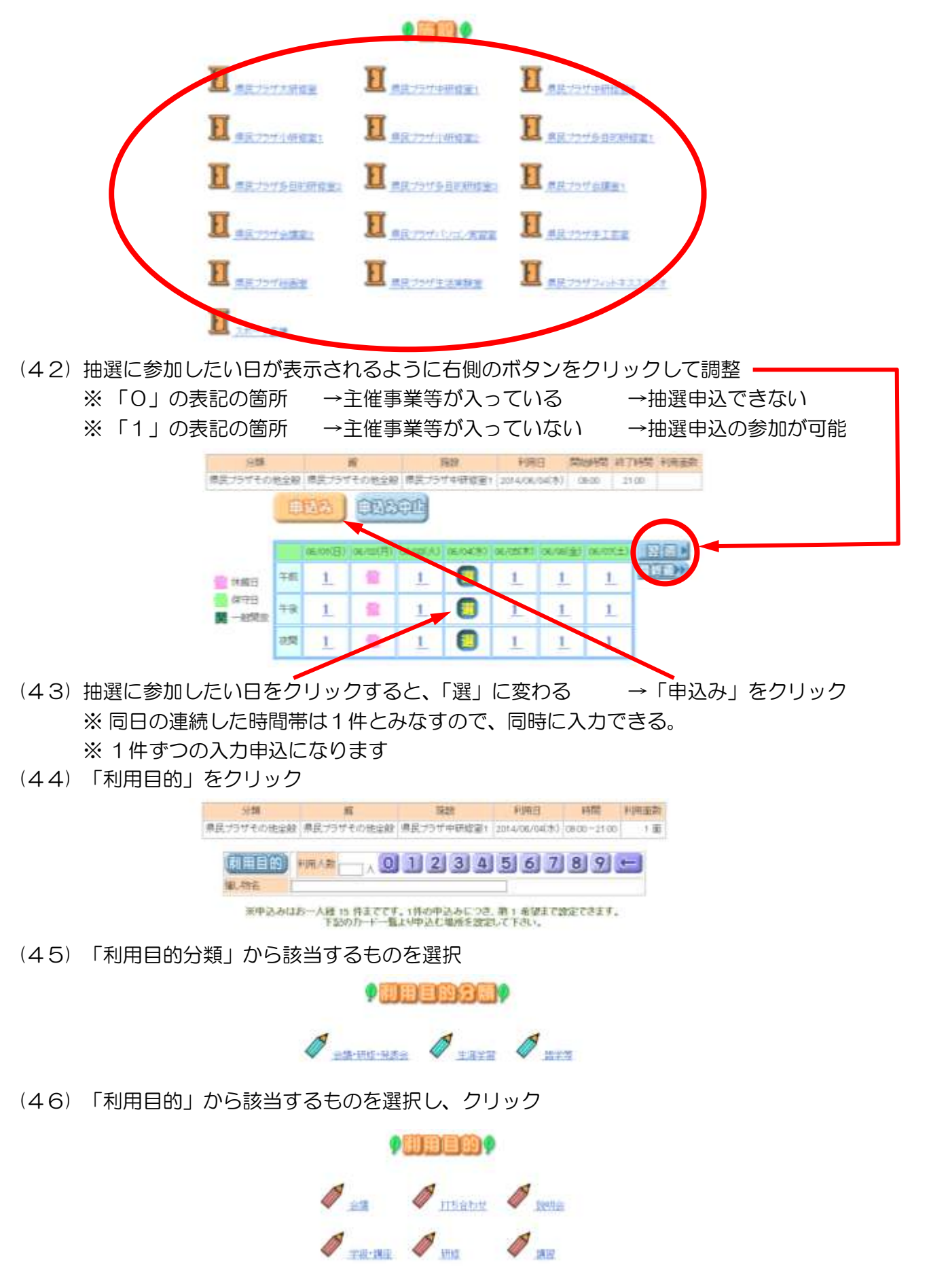

(47) 「利用人数」(①)、「催し物名(記入例のように入力してください)」(②)を入力し、「抽 選申込みカードー覧」(3)の中のボタンを1つクリック

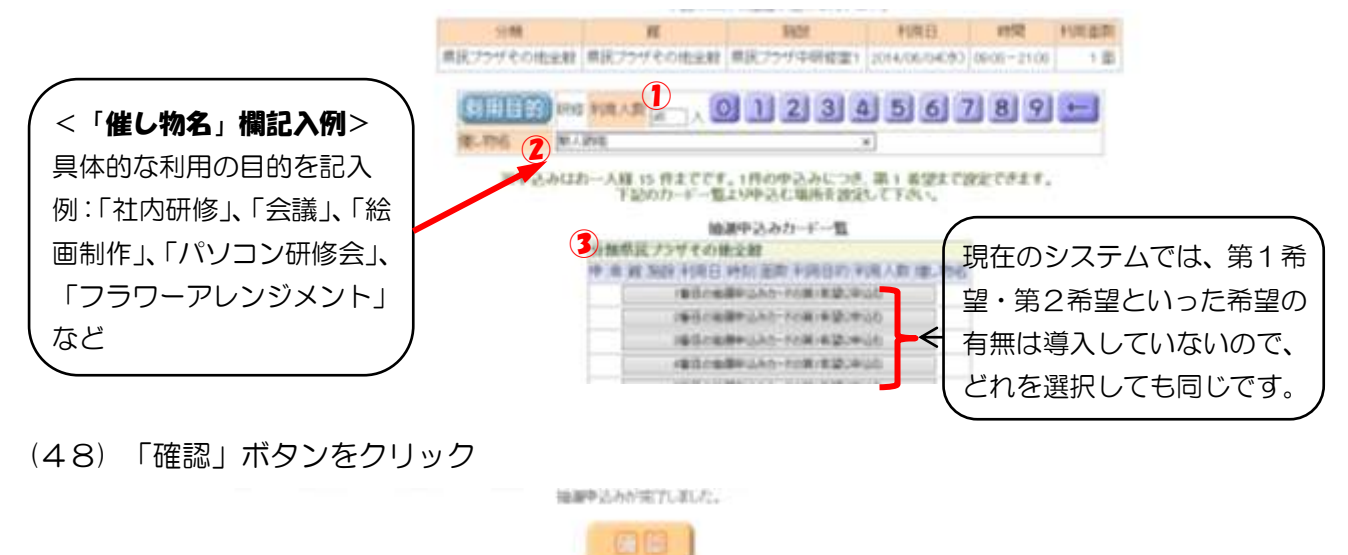

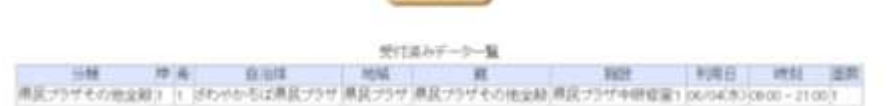

(49) 引き続きの処理

 同じ部屋をもう1件(例:中研修室1を引き続き)申込みたい →「利用日から」を選択  $\rightarrow$  (42)  $\land$ 

●別の部屋(例:大研修室)を申込みたい →「施設から」を選択 → (41)へ \*「館から」を選択すると(40)へ

• その他施設以外の施設(ホール、音楽スタジオ、和室研修室、料理室)を申し込みたい →「地域から」を選択 → (7)へ

メニューに戻りたい → 「メニュー」をクリック

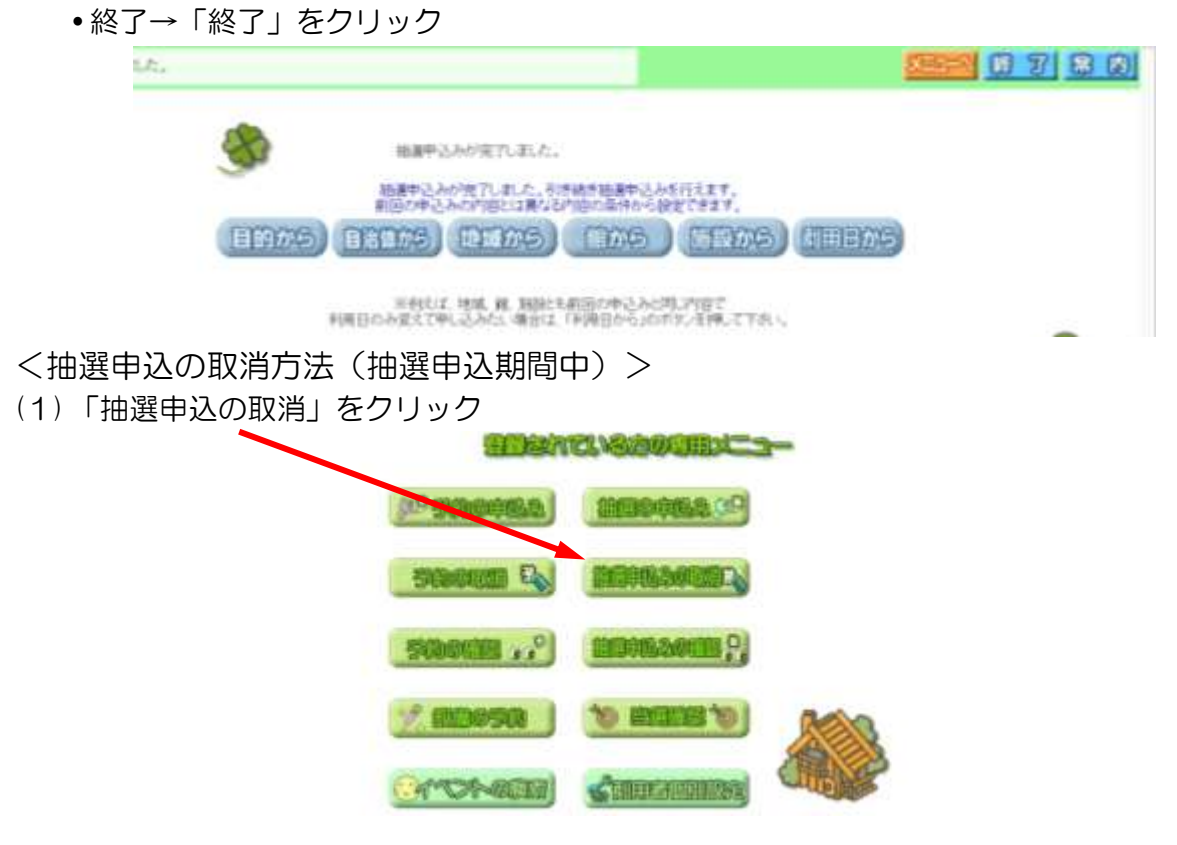

## (2) 取消をしたい予約の左側の○をクリック(①)して、選択し、「取消」(②)をクリック ※ 選択は、複数可能

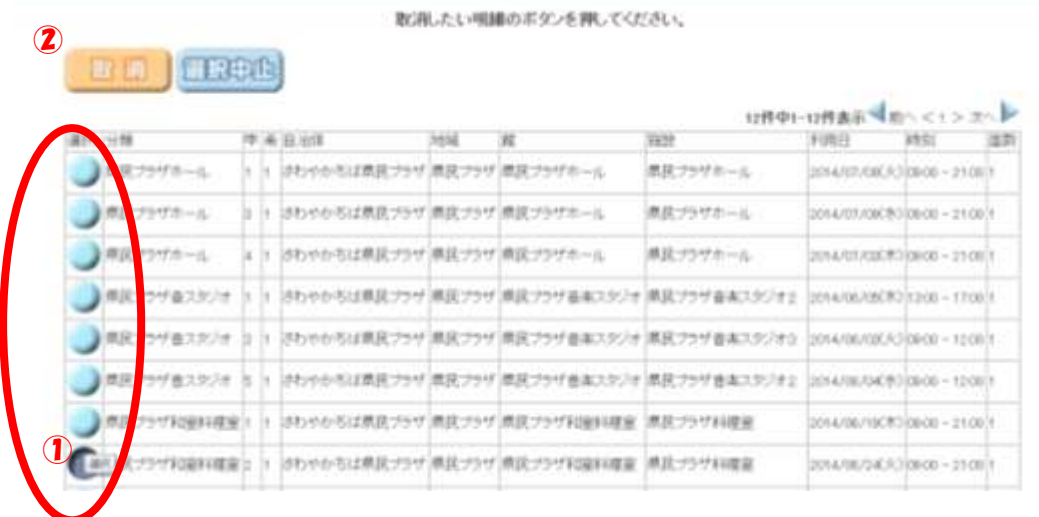

### (3) 取消をするのであれば、「OK」

**BRIDGE** 

取消したい掲載のボタンを押してください。

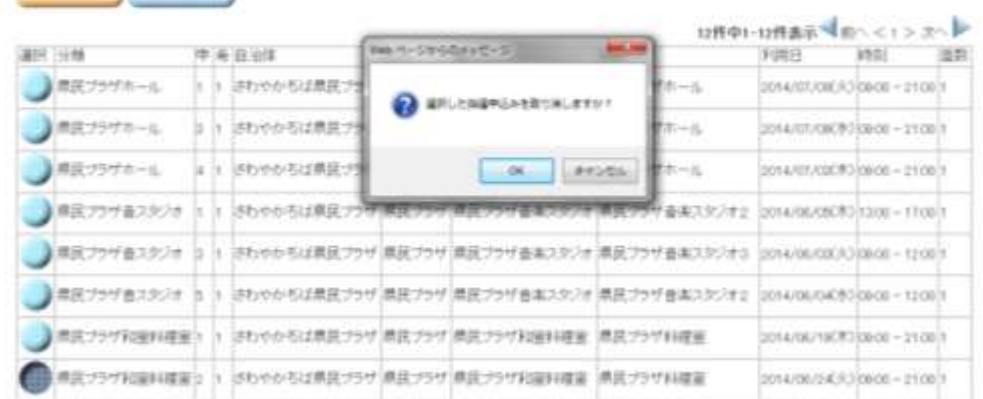

(4) 「確認」ボタンをクリック

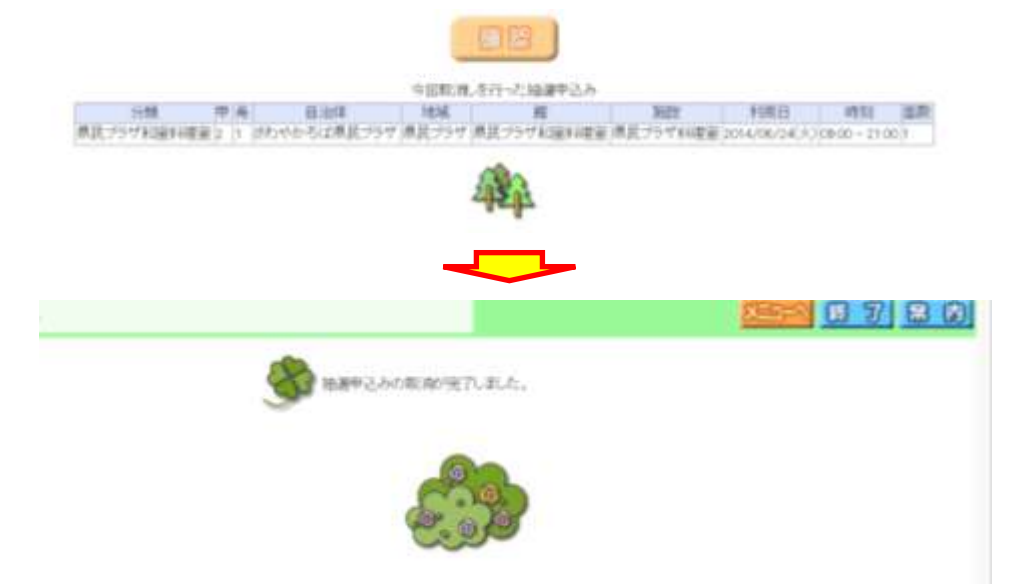

# <申込んだ抽選の確認>

(1) 「抽選申込の確認」ボタンをクリック

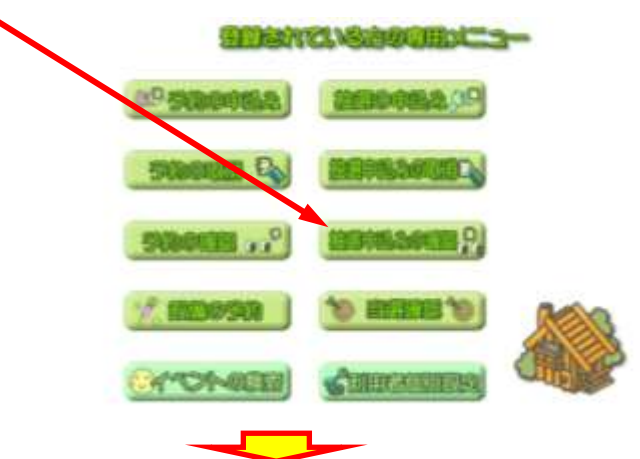

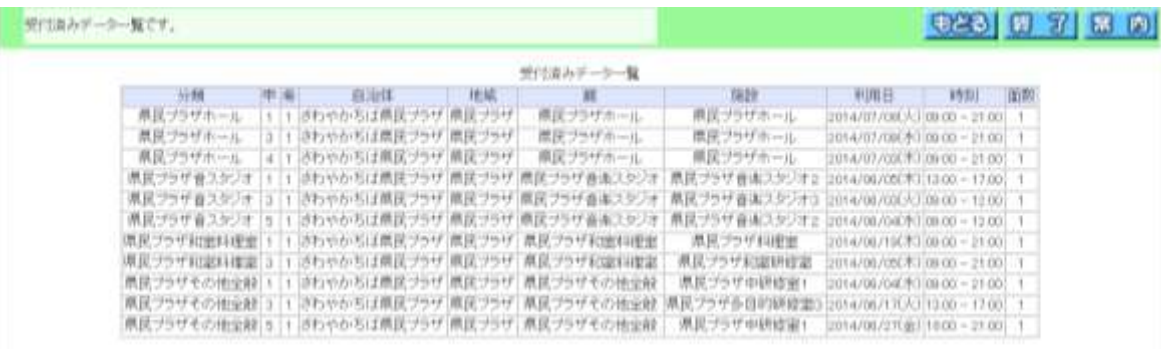